## 「延修(畢)生就學貸款申請書」線上列印說明

1. 登入校務 eCare 後,點選主選單中的「延畢就貸申請」

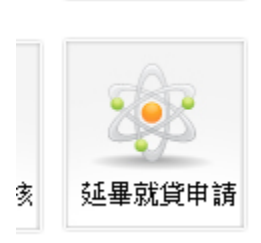

 $\Box$ 

2. 請點選是否要加貸書籍費,並點選「準備列印申請表」按鈕

延畢生就學貸款申譜書列印

 $\mathbb{R}^n \times \mathbb{R}^n$ 

## 請選擇是否申貸書籍費?

- ◎ 県(要申貸3,000元書籍費)
- ◎ 否(我不要申貸3,000元書籍費)

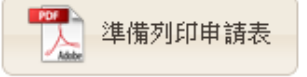

3. 產生 PDF 檔,並進行列印 (若沒有印表機,可另存新檔帶到印表機的地方列印)

> 3 國立虎尾科技大學 校務eCare資訊平台 by 電算中心 - https://ecare.nfu.edu.tw

國立虎尾科技大學 104學年度 第2學期 延修(畢)生就學貸款申請書

一、學籍資料確認

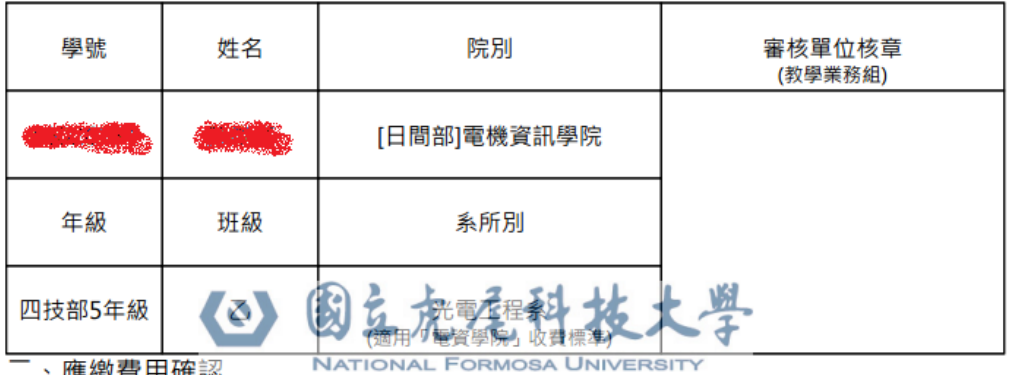

一、應繳費用確認

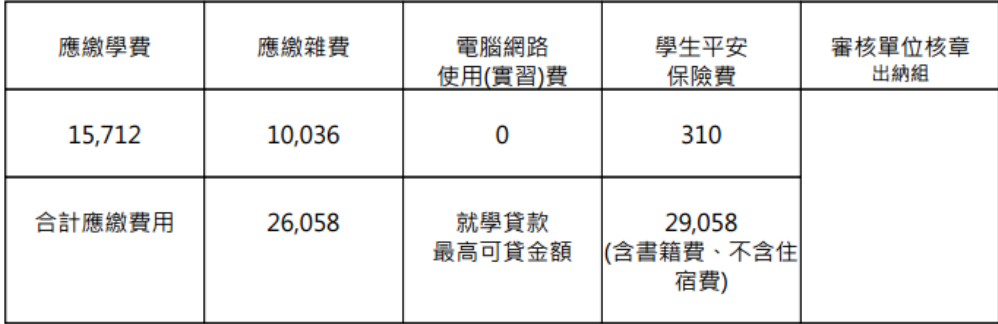